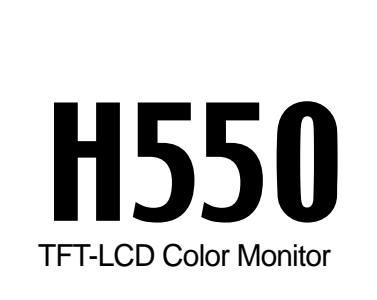

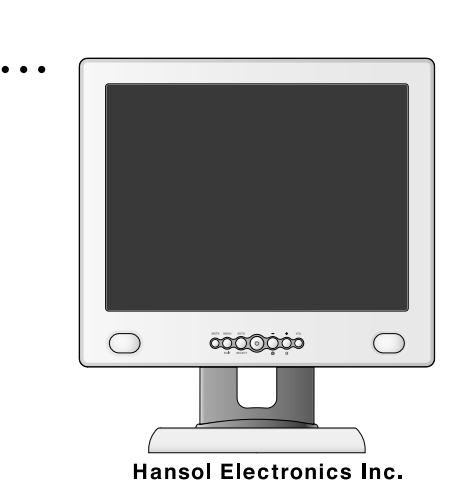

**15**

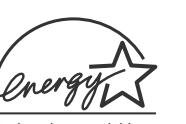

**WWW.hansolel.co.kr Exercise 2018** Printed in Korea **Printed in Korea Part No. 942205020001-01** Printed on the recyclable paper

This equipment has been tested and found to comply with the limits of a Class B digital device, pursuant to Part 15 of the FCC Rules.

These limits are designed to provide reasonable protection against harmful interference in a residential installation.This equipment generates, uses and can radiate radio frequency energy and,if not installed and used in accordance with the instructions, may cause harmful interference to radio communications. However, there is no guarantee that interference will not occur in a particular installation; if this equipment does cause harmful interference to radio or television reception, which can be determined by determined by turning the equipment off and on, the user is encouraged to try to crrent the interference by one or more of the fllowing measures:

- 1. Reorient/Relocate the receiving antenna.
- 2. Increase the separation between the equipment and receiver.
- 3. Connect the equipment into an outlet on a circuit difference from that to which the recerver is connected.
- 4. Consult the dealer or an experienced radio/TV technician for help.

#### **CAUTION**

Changes or modifications not expressly approved by the manufacturer responsible for compliance could void the user's authority to operate the equipment

#### **ENERGY STAR**

As an ENERGY STAR partner, Hansol Electronics Inc. has determined that this product meets energy Star guidelines for energy efficiency.

#### **INFORMATION TO USER :** Table of Contents

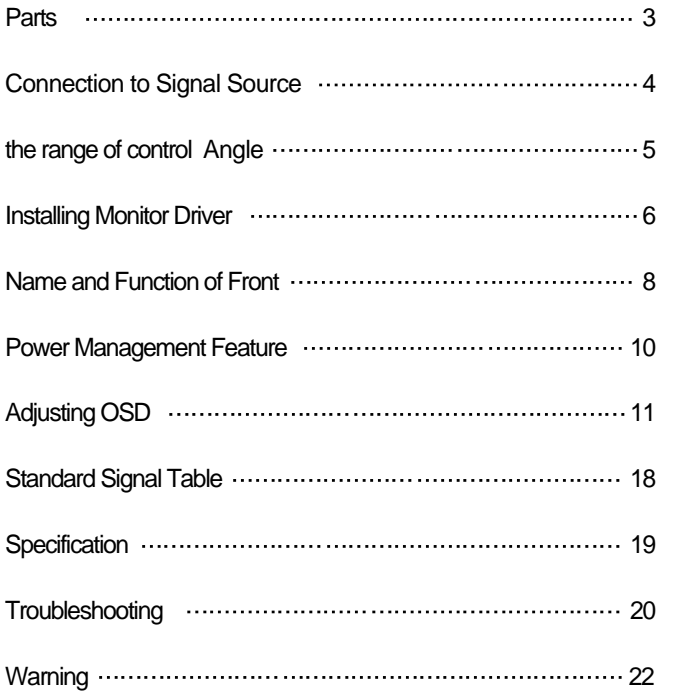

## Good Posture Guide

#### Parts

- $\triangle$  Place the monitor to face the user and then adjust the monitor angle.
- Take a break (for about 10 minutes) at every hour during the work with monitor.  $\blacklozenge$
- ◆ Refer to the following figure to take the correct posture.

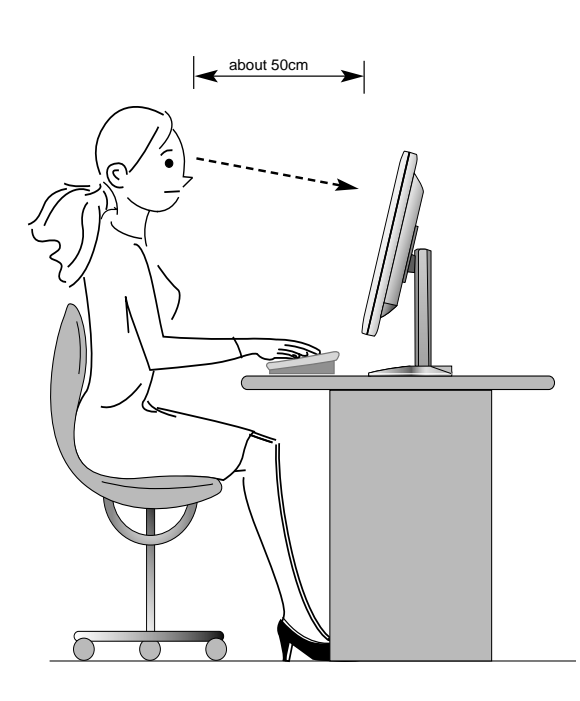

- **Look down the monitor** below the horizon.
- Adjust the monitor to prevent reflection.
- Relax shoulders and arms, and sit back on the chair.
- Adjust the monitor stand to acquire required angle.
- Maintain the arms horizontally and place hands softly on the keyboard.
- Keep feet flat on the ground.

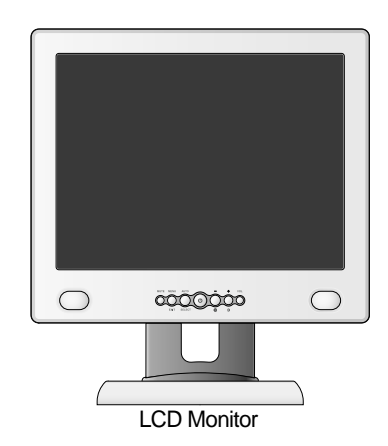

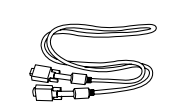

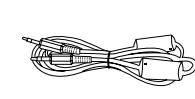

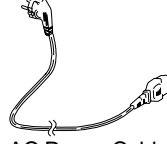

Signal Cable Stereo Cable(Option) AC Power Cable

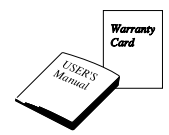

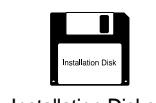

User's Manual / Warranty Card

Installation Diskette

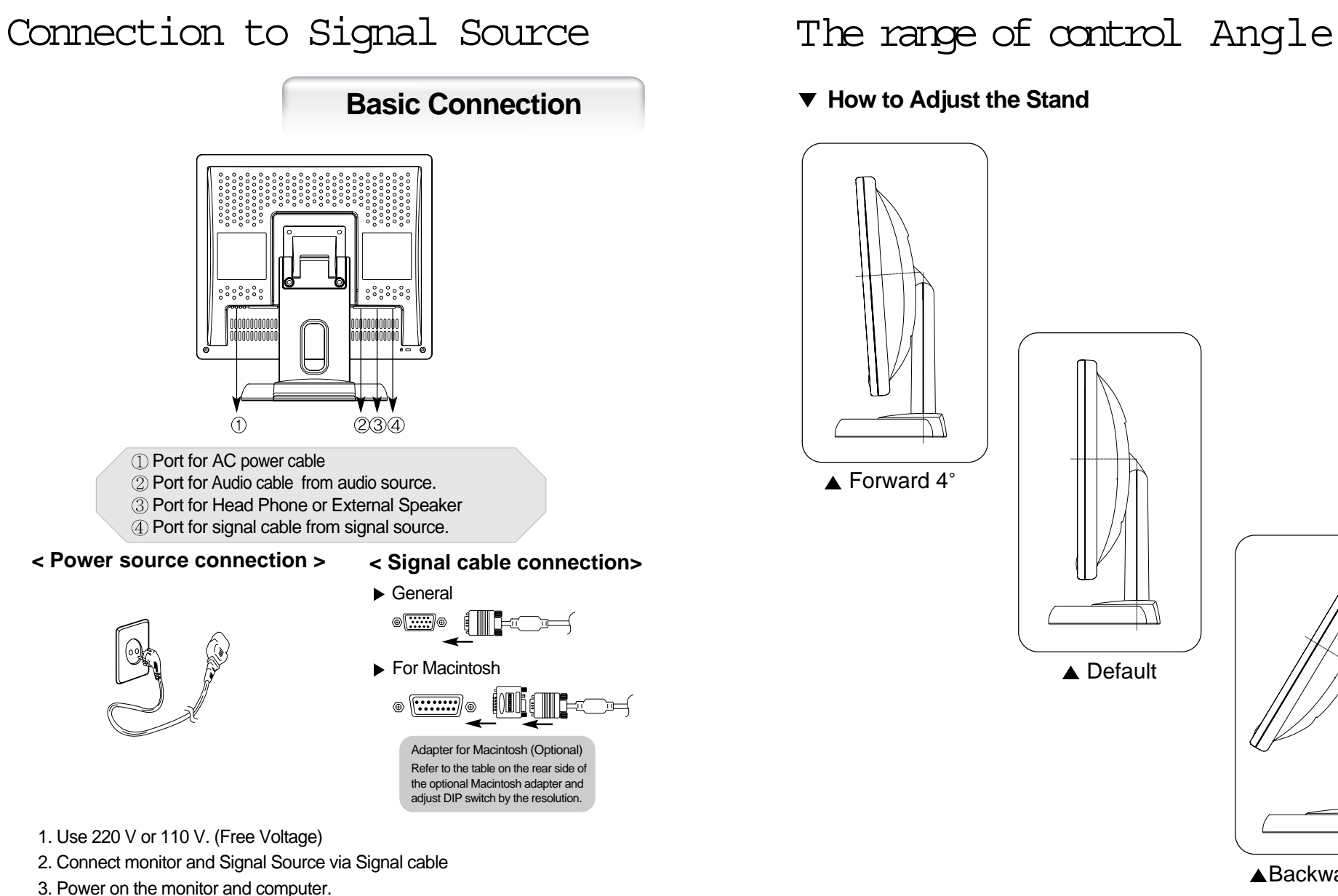

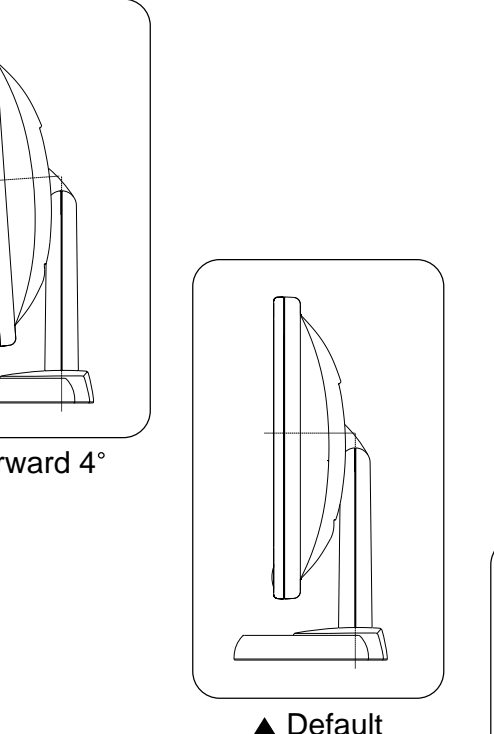

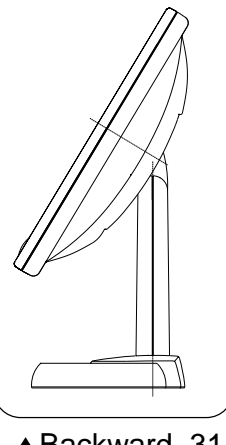

▲Backward 31°

4. Connection is finished.

## Installing Monitor Driver

Run (Click) "Install" at Floppy Diskette driver and select the model name to set the optimum display in Window 95, 98 or 2000, XP.

▶ Use the Driver provided.

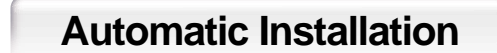

- 1. Insert the Diskette to the Floppy Diskette driver.
- 2. Double-click "Install.exe".
- 3. Select the model and click "OK" button.
- 4. Select inf file, and then click "OK" button.
- 5. Click "Exit" button to close the installation.

**Manual Installation**

1. Insert the Diskette to the Floppy Diskette driver.

2. Click 'My Computer' and follow the procedure below.

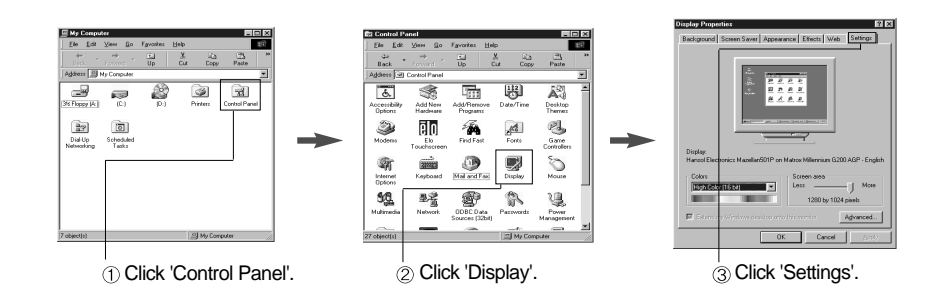

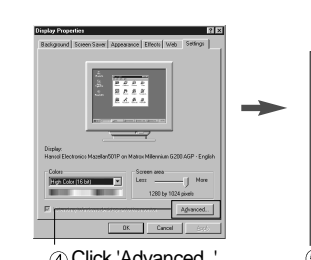

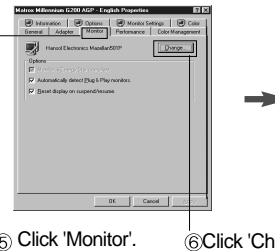

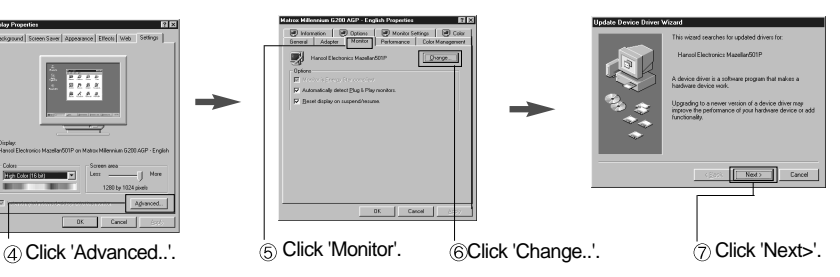

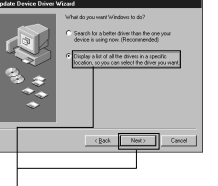

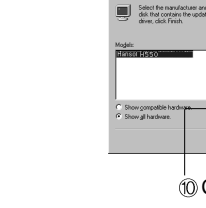

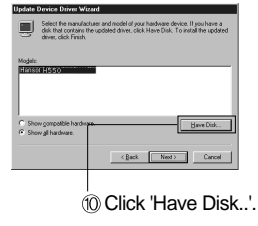

Click 'Display a list of all...'. Click 'Next>'.

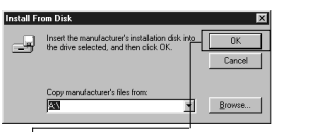

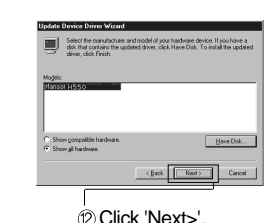

 $\frac{1}{\textcircled{1}}$  Select the driver and click 'OK'.

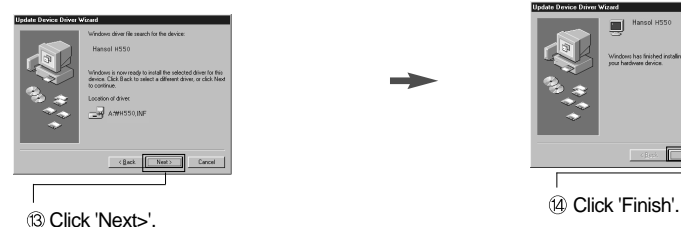

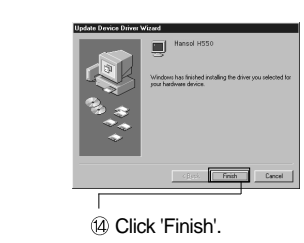

3. Select "Exit" if the monitor model is changed, and then reboot the Windows.

### Name and Function of Front

 $\circ$ 0000000  $\bigcirc$ 

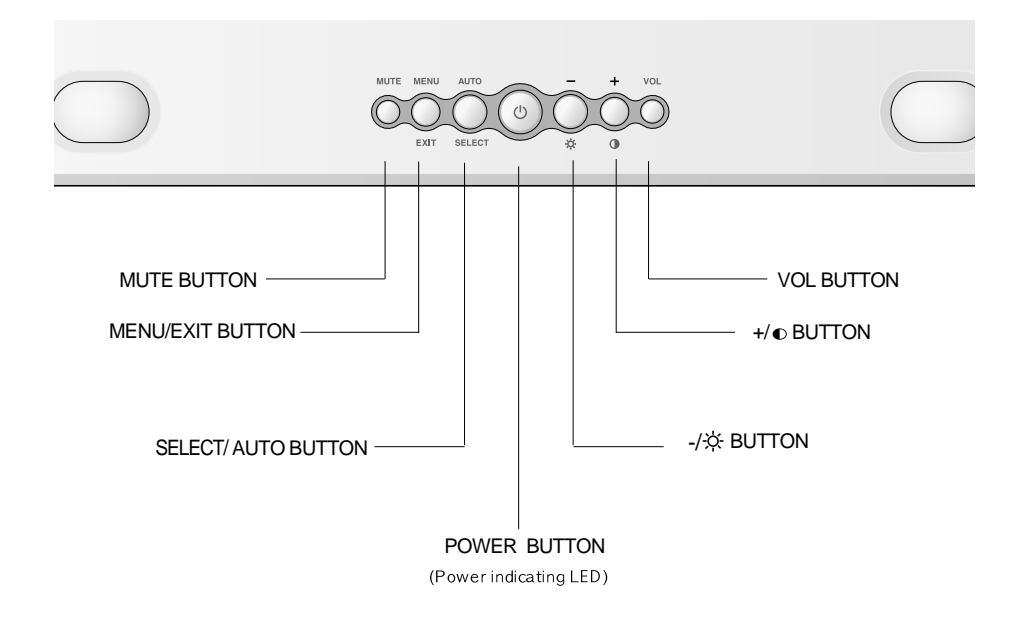

#### **Front panel 1996 Functions**

#### ← Power button

Power button is located in the lower center of the Front Bezel. You can push the button to turn on/off the power.

- ◆ Power Indicating LED
	- Dark : Power off
	- Green : Normal mode
	- Green blinking : DPMS mode or Check Signal Cable mode.
- ◆ On Screen Display (OSD) Function Button OSD buttons on the front of bezel perform the following functions.
	- MUTE : Press this button for mute control
	- MENU/EXIT : Press this button to display menus. if you press this button when OSD is displayed, you can switch display to the previous menu and exit menu.
	- SELECT/ AUTO : Press this button, when OSD is not displayed, to perform automatic setting.

When OSD is displayed, You can select icons.

- POWER : Power button.
- $+\!\!/\infty$ ,  $-\!\!/\infty$  : By pressing these button when OSD is displayed, You can move cursor into the menus which you want.

After press the SELECT button, you can change gauge level or select submenus.

- When OSD is not displayed, you can adjust brightness or contrast.
- VOLUME : Press this button for volume control

### Power Management Feature

The monitor is equipped with a power saving circuit that confirms to the world-standard Display Power Manager Signalling (DPMS) mode of Video Electronics Standard Association (VESA). The power management feature requires that the video card of the computer should support DPMS function.

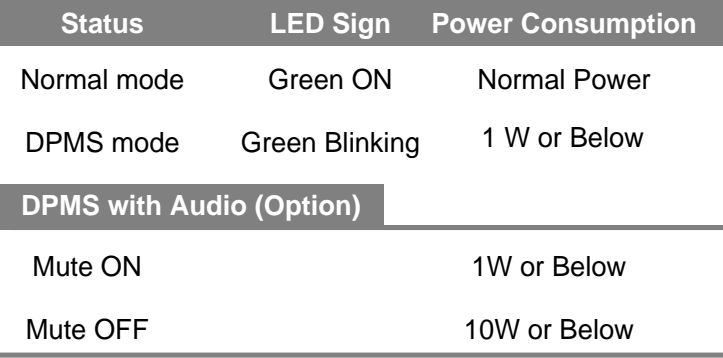

No image is displayed with Green blinking. Monitor is in power saving mode. Use mouse or keyboard to release power saving mode.

No image is displayed without LED on. Power cable plug must be pulled out. Check the power plug on monitor and on the wall.

"Out of range" displayed on the screen.

This message is displayed when the signal from video card exceeds the maximum frequency of the monitor. Readjust resolution and frequency in accordance with the monitor capacity. (Refer to Standard Signal Table)

# Adjusting OSD

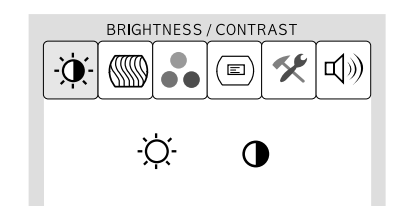

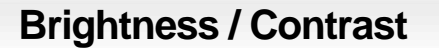

 $MENU \rightarrow +$ **SELECT**

1. Press the MENU button to access main menu. 2. Use  $- +$  to move Brightness and Contrast ICON. 3. Press SELECT button into the submenu.

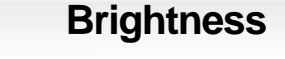

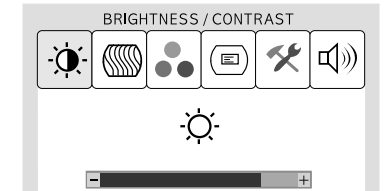

- $\rightarrow$  **SELECT**  $\rightarrow$
- 1. Use  $-$  + to move Brightness ICON. 2. Press SELECT button to select it. 3. Use  $- +$  to adjust the brightness.

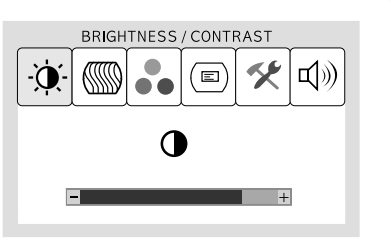

**Contrast**

- $\rightarrow$  SELECT  $\rightarrow$  +
- 1. Use  $-$  + to move Contrast ICON. 2. Press SELECT button to select it.
- 3. Use  $-$  + to adjust the contrast.

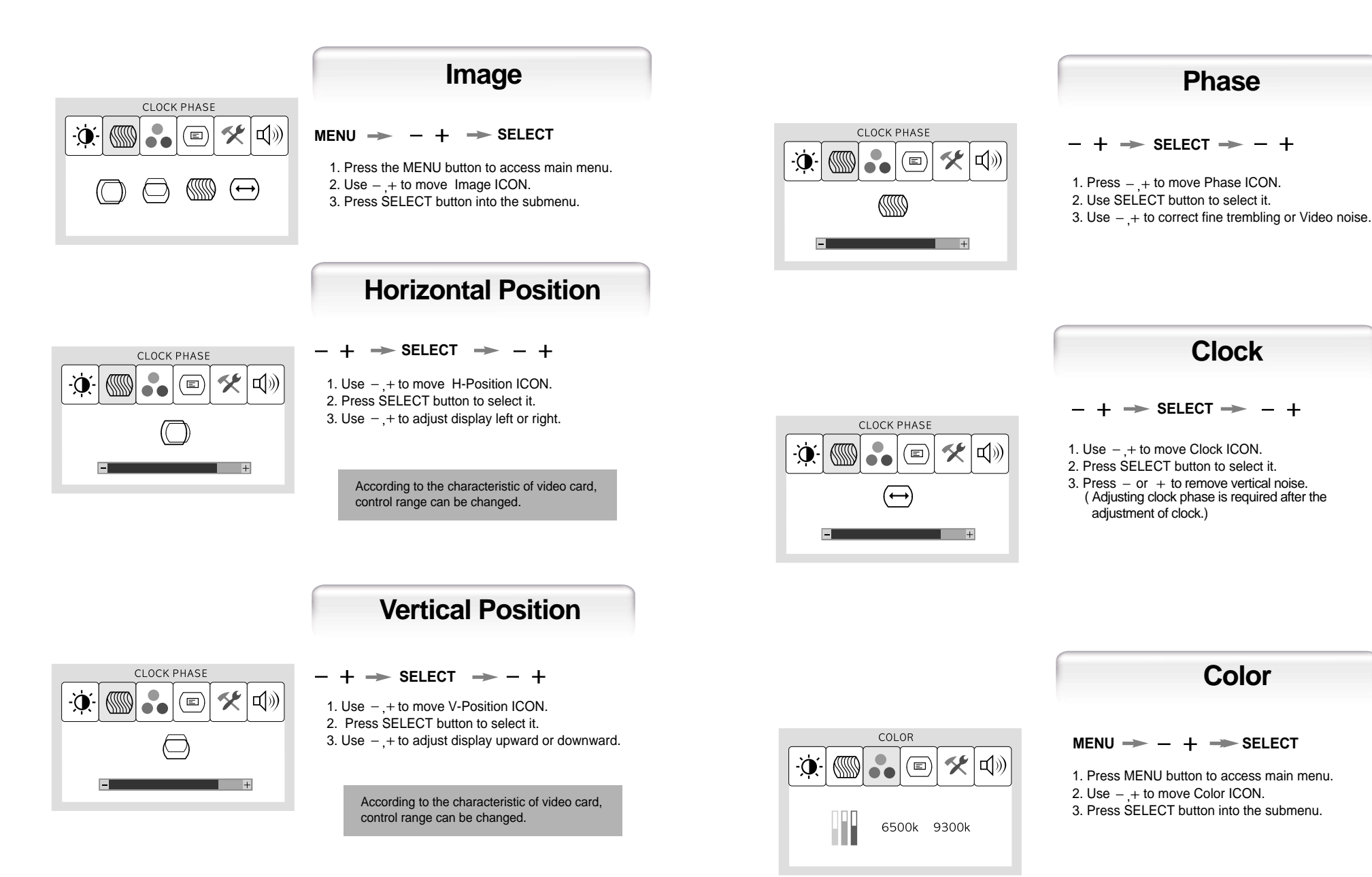

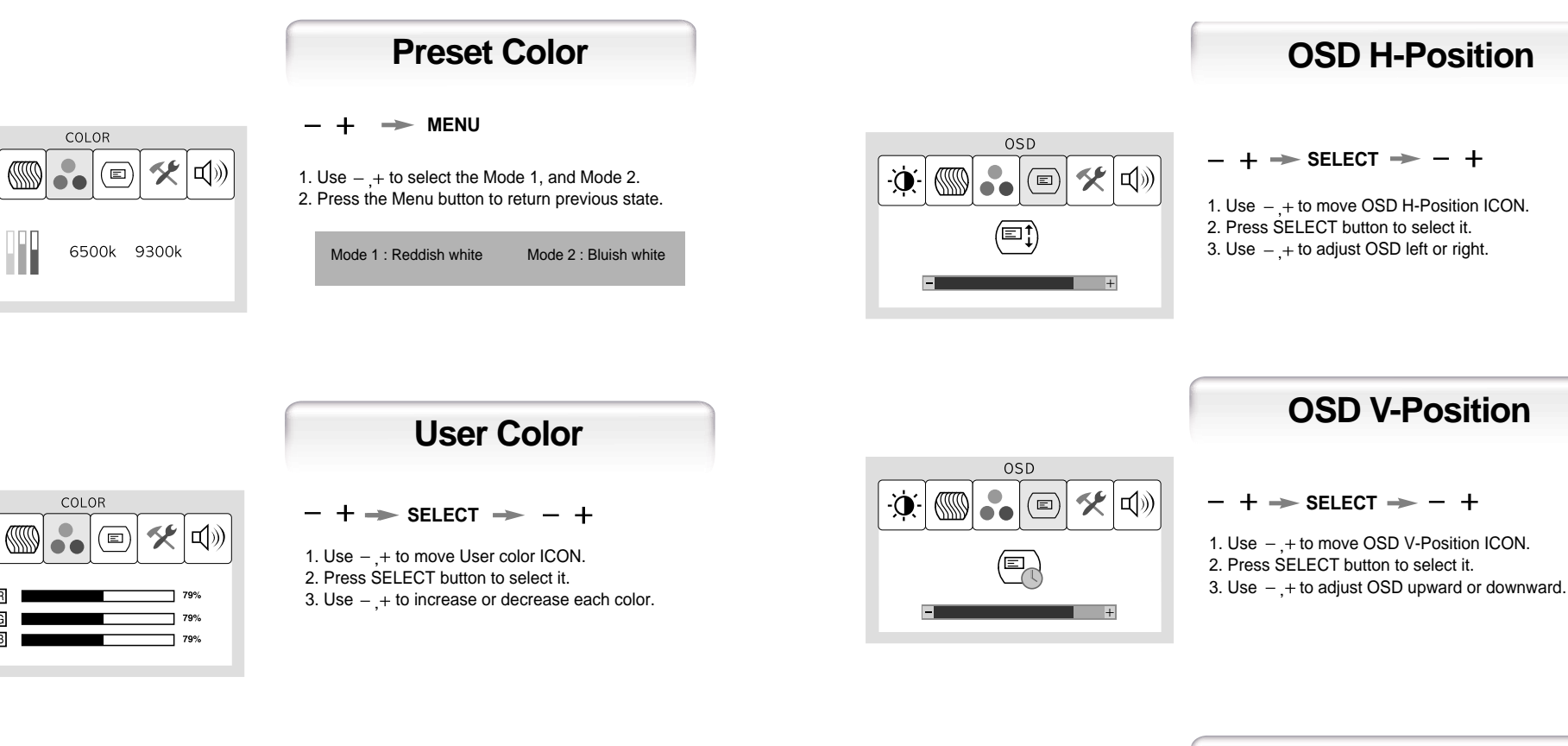

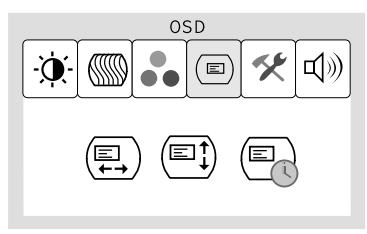

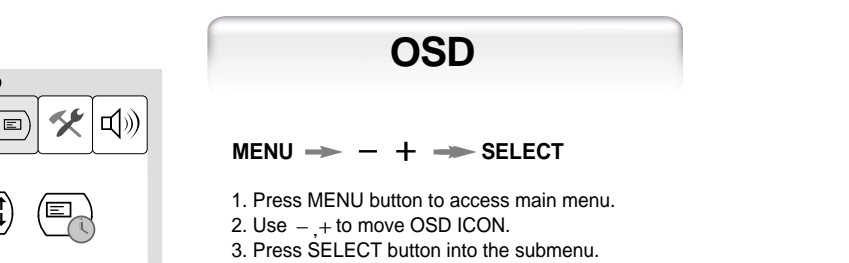

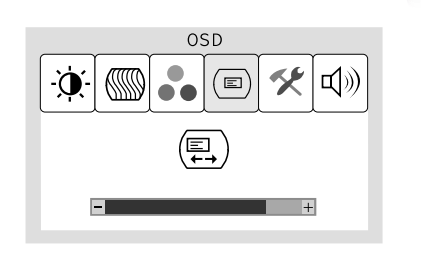

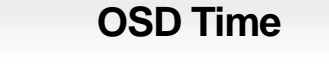

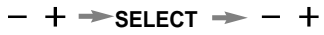

1. Use  $-$  + to move OSD Time ICON.

- 2. Press SELECT button to select it.
- 3. Use  $+$  to adjust OSD display time.
- 4. Press Menu button to return main menu.

 $\partial$ 

 $\phi$ 

国

G<br>B

#### **Special**

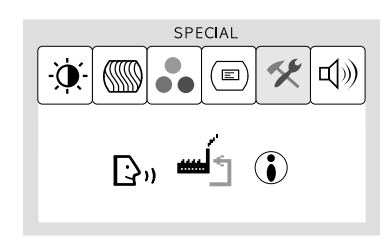

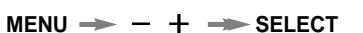

1. Use  $-$  + to move Language ICON. 2. Press SELECT button to select it. 3. Use  $- +$  to select language.

 $MENU \Rightarrow - + \Rightarrow$  SELECT  $\Rightarrow - +$ 

**Language**

1. Press the MENU button to access main menu. 2. Use  $-$  + to move Special ICON. 3. Press SELECT button into the submenu.

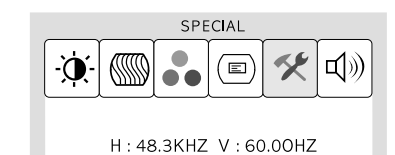

MODEL: H55021203

#### **Information**

 $\texttt{MENU} \ \texttt{\Rightarrow} \ \texttt{-} \ \texttt{+} \ \texttt{\Rightarrow} \ \texttt{SELECT}$ 

1. Use  $-$  + to move the Information ICON. 2. Press SELECT button to select it.

You can know display information

Accoding to the characteristic of video card, display information can be incorrect

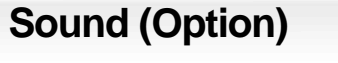

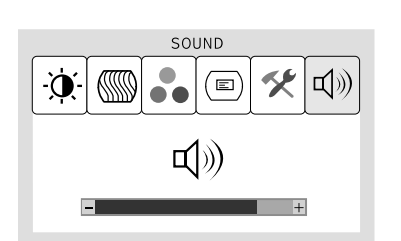

**MENU**  $+$   $\rightarrow$  **SELECT** or **VOL BUTTON**

1. Use  $- +$  to move Sound ICON. 2. Press SELECT button to select it. 3. Use  $-$  + to control volume.

SPECIAL  $\alpha$  $(\mathbf{E})$ 伙  $|\!\uparrow \!\!\!\!\! \langle \rangle \rangle$ LANGUAGE SPRACHANSWAHL LANGUE **IDIOMA** LINGUA

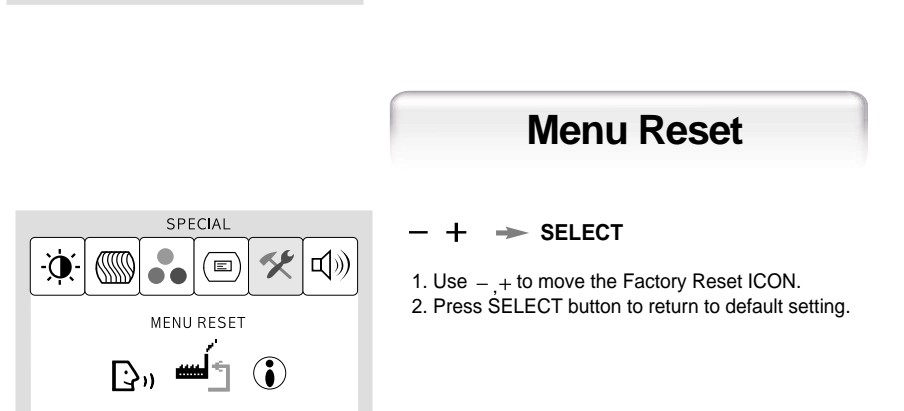

## Standard Signal Table

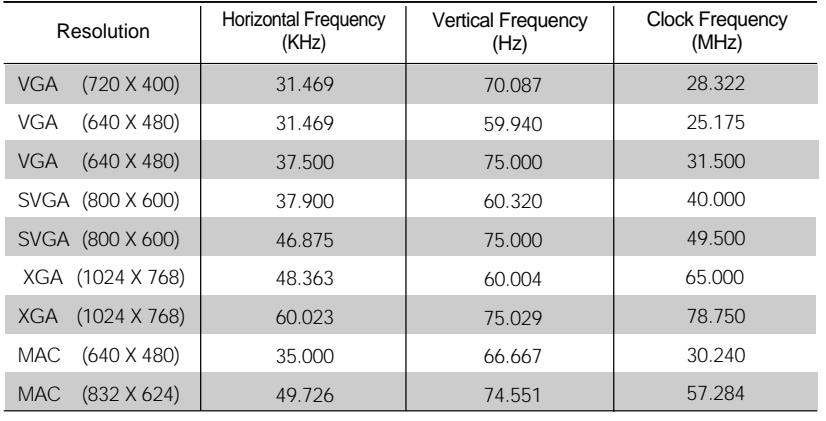

# Pin assignment table D-Sub Mini 15pin connector

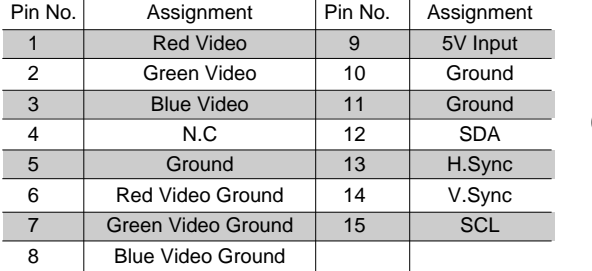

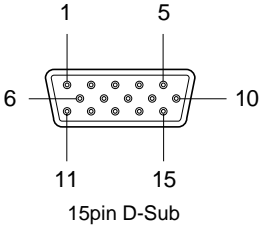

# Specification

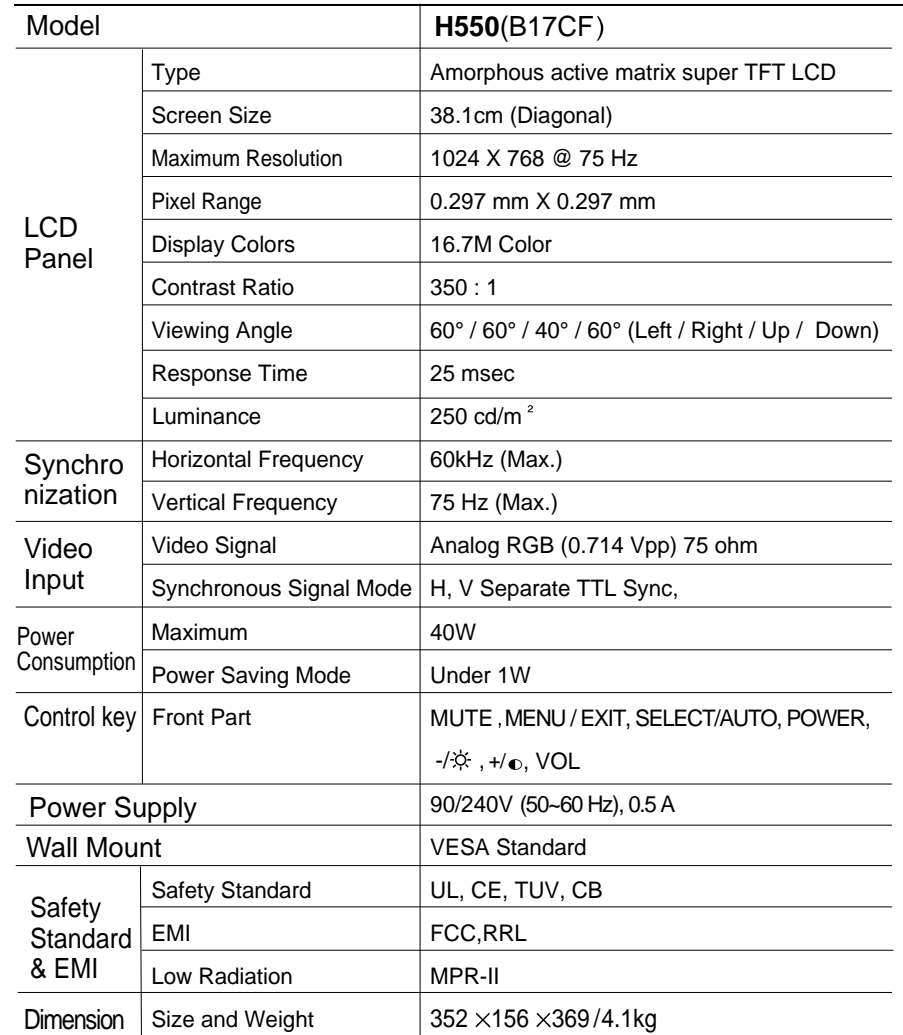

# Troubleshooting

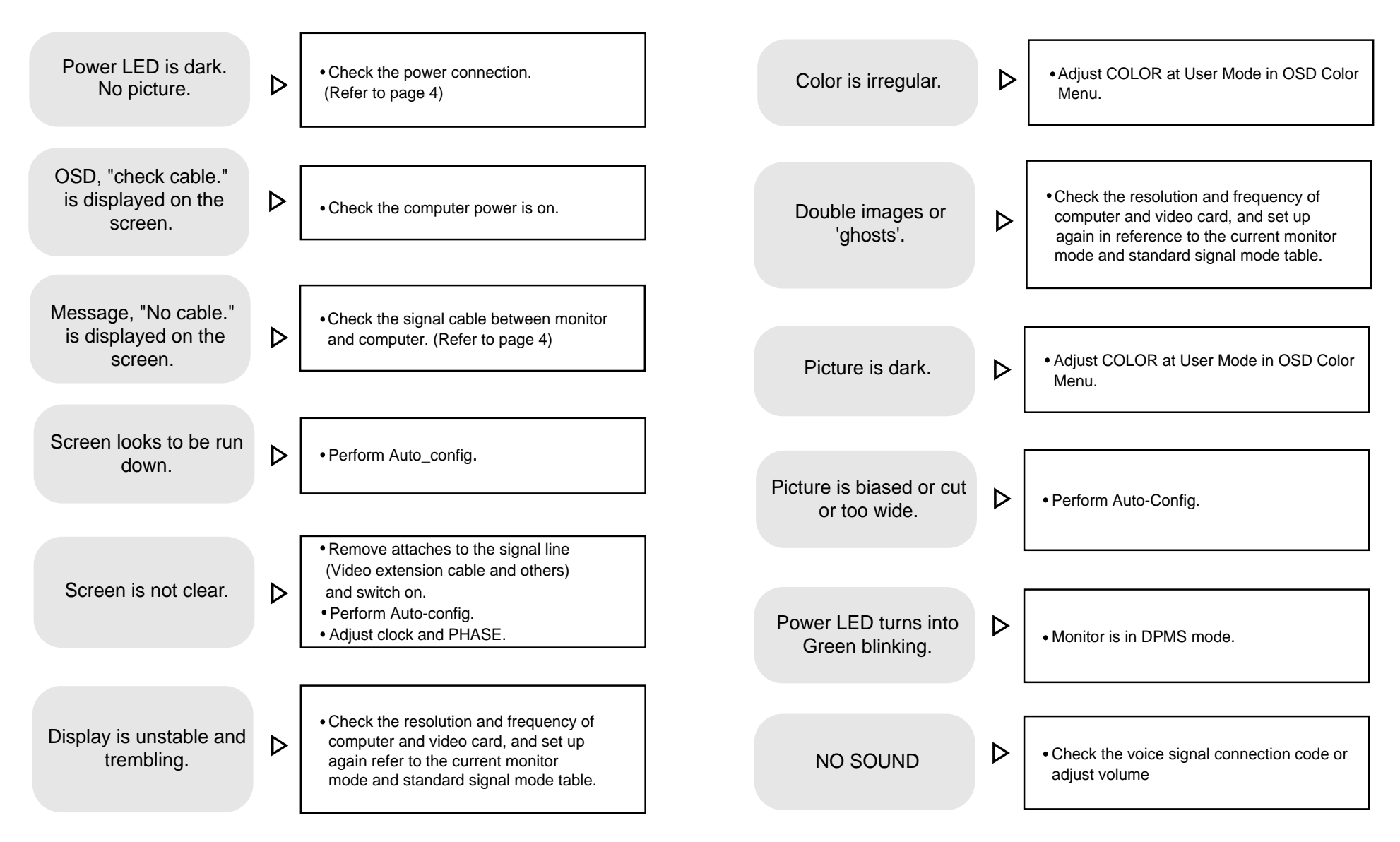

## Warning

To prevent damage or loss, please read this warning carefully.

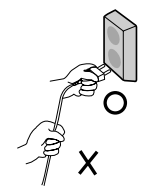

When connecting/disconnecting the plug, pull out the plug itself, and never pull the cord to prevent fire caused by short.

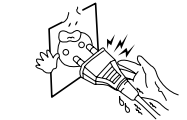

● To prevent electric shock, do not connect/disconnect the plug with wet hand.

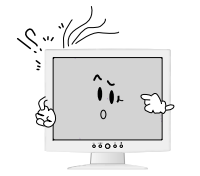

● If you see smoke or smell something burning, stop using the unit, switch off the power, pull out the plug, and then contact your local service station.

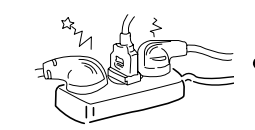

 $\bullet$  To prevent fire, do not connect a large number of equipments in a single line.

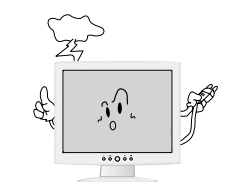

 $\bullet$  To prevent fire and electric shock, pull out the plug in case of thunder and lightening.

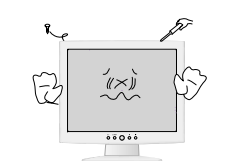

To prevent fire and electric shock, do not try to take the monitor apart or repair it yourself. Contact your local service station or customer service center for inspection, modification or repair.